## **Tune detections**

Published: 2021-10-27

Detection tuning enables you to better control which detections are visible or generated for your network.

For example, you might want to hide a vulnerability scanner detection that is expected, but occurs frequently. Or, you might have an internal device that regularly phones home to a trusted domain for an external licensing server that results in a Command-and-Control Beaconing detection.

There are two ways to tune a detection: you can hide a detection throughout the system based on specific criteria, or you can add trusted domains and suppress certain detections based on suspicious domain activity.

Most detections can be hidden by creating a tuning rule:

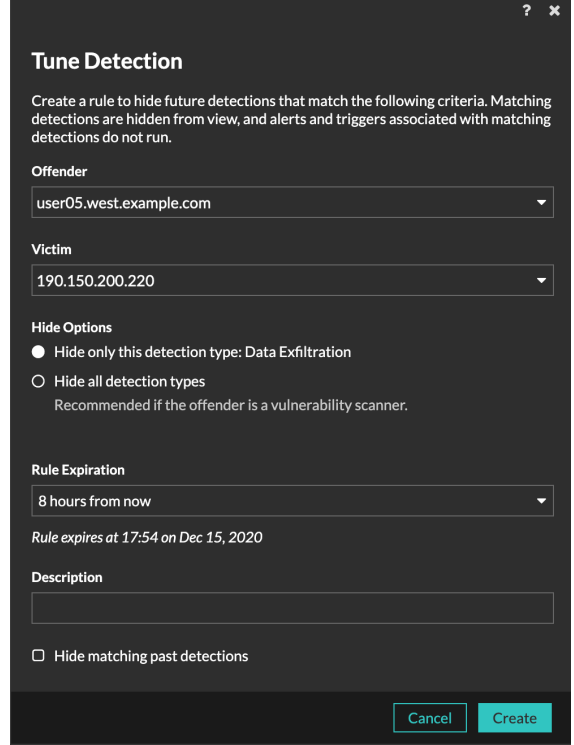

However, if the detection involves suspicious activity for a domain, you must select from the following options:

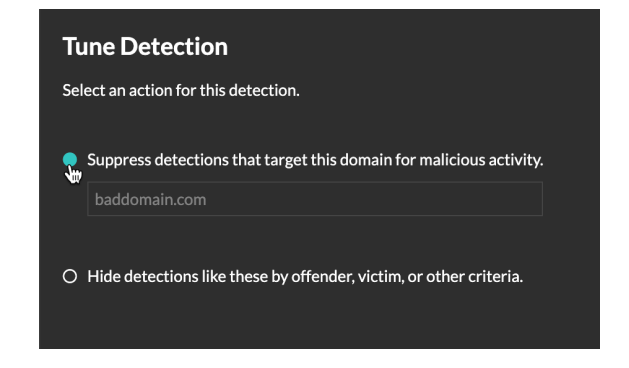

When you hide a detection, a tuning rule is created on the Manage Tuning Rules page. Detections that match the specified criteria are hidden from view and affect the following system areas:

- Triggers and alerts associated with hidden detections do not run while the rule is enabled.
- Detection markers for hidden detections are not displayed on charts.
- Hidden detections do not appear on activity maps.
- Detection counts on related pages, such as the Device Overview page or the Activity page, do not include hidden detections.

When you add a trusted domain, an entry is added to the Network Localities page. Future detections that target malicious domain activity for that trusted domain are suppressed. Note that you can also directly [add](https://docs.extrahop.com/8.6/network-localities-specify/#add-a-trusted-domain) trusted domains to the Network Localities page  $\mathbb{Z}$ .

## **Tune a detection from a detection card**

## **Before you begin**

Users must have full write or higher [privileges](https://docs.extrahop.com/8.6/users-overview/#user-privileges)  $\mathbb Z$  to tune a detection.

- 1. Log in to the ExtraHop system through https://<extrahop-hostname-or-IP-address>.
- 2. At the top of the page, click **Detections**.
- 3. Click **Actions** from the lower-left corner of the detection card.
- 4. Click **Tune Detection...**.
- 5. Different options appear depending on the type of detection. Select the criteria that you want and then click **Save**.
	- Detections are suppressed for trusted domains, and the domain is added to the Network Localities page.
	- Detections that are hidden are added to the Manage Tuning Rules page.

## **Manage Tuning Rules**

You can extend the duration of a rule, re-enable a rule, and disable or delete a rule from the Manage Tuning Rules page.

Click **Manage Tuning Rules** from the lower-left corner of the Detections page.

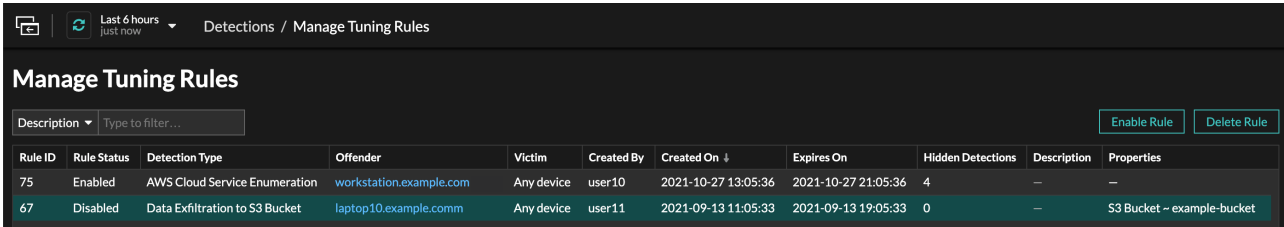

- After you disable or delete a rule, the rule expires immediately and associated triggers and alerts resume.
- After you disable a rule, previously hidden detections remain hidden; ongoing detections appear.
- Deleting a rule displays previously hidden detections.

You can temporarily show hidden detections on the Detections page by selecting the **Show Hidden Detections** checkbox, without disabling the tuning rules. Each hidden detection includes a link to the associated tuning rule, and displays the username of the user that created the rule, similar to the following figure:

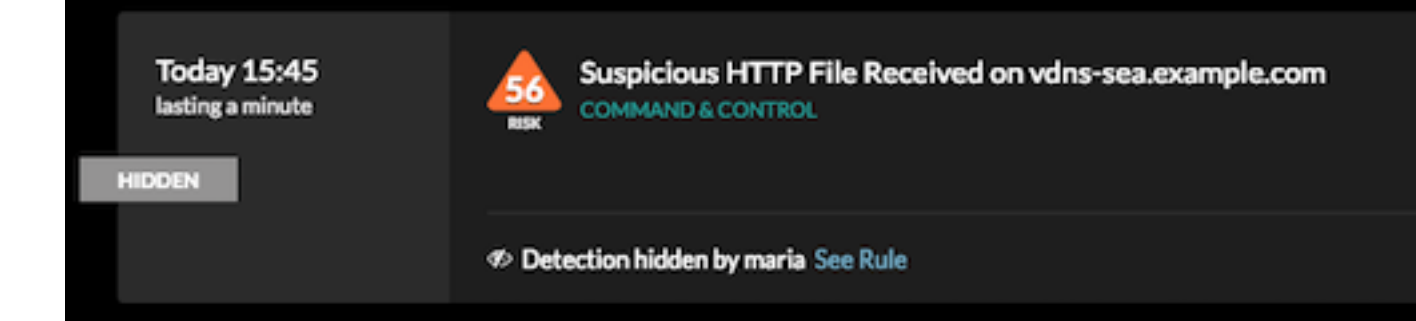